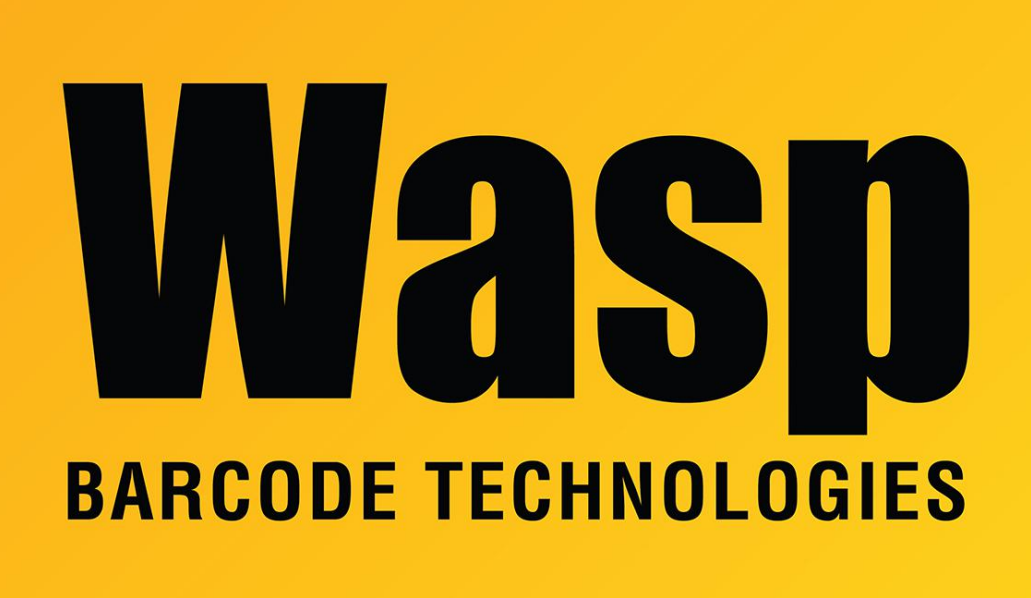

[Portal](https://support.waspbarcode.com/) > [Knowledgebase](https://support.waspbarcode.com/kb) > [FAQs](https://support.waspbarcode.com/kb/faqs) > [AssetCloud: Tips for printing asset tag labels](https://support.waspbarcode.com/kb/articles/assetcloud-tips-for-printing-asset-tag-labels)

## AssetCloud: Tips for printing asset tag labels Scott Leonard - 2017-04-10 - in [FAQs](https://support.waspbarcode.com/kb/faqs)

- The Google Chrome browser is highly recommended.
- Turn off the browser's popup blocker, or add waspassetcloud.com to the allow list.
- In Chrome, use the Print popdown option "Print to PDF" for best results. (Note: Don't use the Save option to save a file.)

This results in the page showing http and https elements, meaning the user needs to allow the browser to show the mixed content. The browser notification is often easy to overlook. For example, Chrome shows a small gray shield at the right side of the Address (URL) field; click this, then on "Load unsafe scripts".

In the resulting Print dialog, make sure the options on the left side are set correctly. Don't click "Print using system dialog".

When all is set correctly, click the Print button in the top left panel.

## Related Pages

[AssetCloud & InventoryCloud: Custom Report FAQ \(design, edit\)](https://support.waspbarcode.com/kb/articles/assetcloud-inventorycloud-custom-report-faq-design-edit)